# FÁCIL

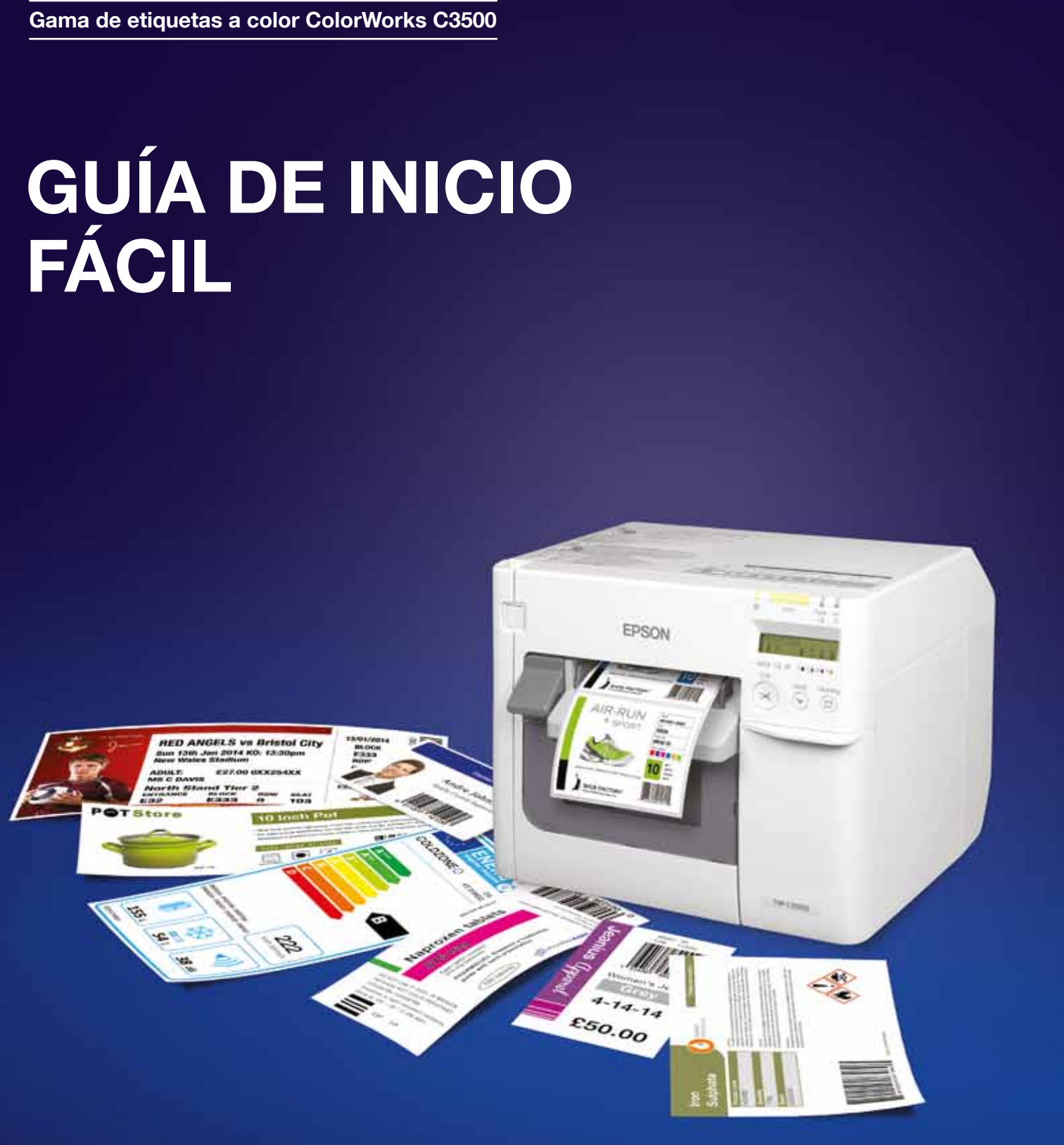

1ES\_08/15 A186\_C3500 Easy Start up guide\_1ES\_08/15  $\frac{9}{5}$ 

Ponte en contacto con tu representante local de Epson para obtener más información o visita www.epson.es

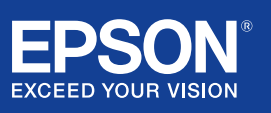

Epson Ibérica, S.A.U. Tel.: 93 582 15 00 Tel.: 902 49 59 69 (Preventa) Fax: 93 582 15 55

www.epson.es

Central: Cerdanyola Avda. Roma, 18-26 08290 Cerdanyola del Vallès (Barcelona)

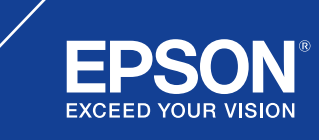

Las marcas comerciales o marcas registradas son propiedad de Seiko Epson Corporation o de sus respectivos propietarios.<br>La información sobre los productos puede estar sujeta a modificación en función de las actualizaciones

# ColorWorks C3500 CONFIGURACIÓN DE LA IMPRESORA

ColorWorks C3500 incluye un CD que contiene el siguiente software:

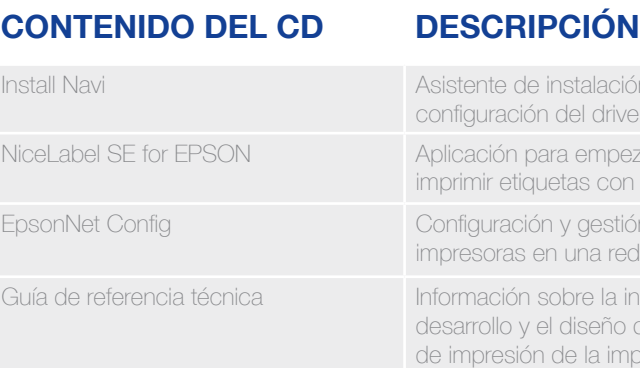

Para instalar la impresora ColorWorks C3500, simplemente inicia el software Install Navi y sigue los pasos de las ilustraciones, que te guiarán a través del proceso completo de configuración: desde enchufar el cable de alimentación hasta instalar el driver de la impresora.

Esta es la pantalla de instalación del software Navi de EPSON.

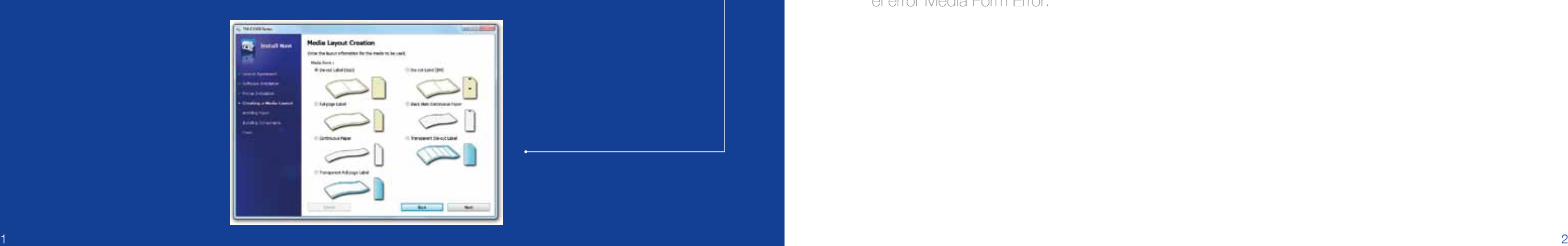

**Chicago** 

**The Southern** 

- in para la er y la impresora zar a diseñar e ColorWorks C3500
- n de varias
- astalación, el de las aplicaciones oresora

Ajusta el tope del rollo de papel en función del ancho del papel. Los atascos de papel o las manchas de tinta se pueden producir si la configuración del tope no es la correcta.

Consulta la etiqueta que está en la parte superior de la impresora.

Es importante asegurarse de que se está utilizando la configuración correcta de detección de papel. En función del tipo de papel, la configuración de la detección se puede establecer en Black Mark, Gap o No detection. Una configuración equivocada puede provocar que aparezca el error Media Form Error.

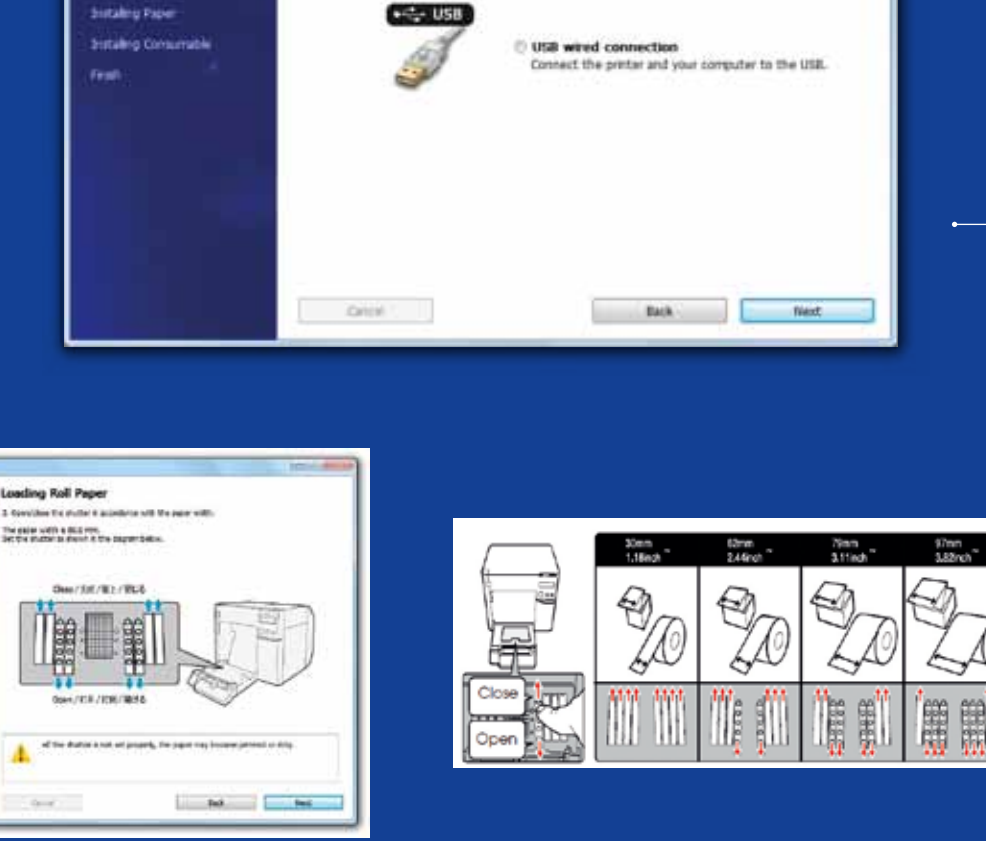

Selecting the Connection Destination

Select the method for connecting the printer and computer.

**SCALLED** 

開業

Connect Network connection<br>Connect the preter and your computer to the network

UNIC1500 Series

**Linear Agreement** - Software Instalator

**Printer Instalation Deating a Media Lives** 

**mille** 

**Tax** Install Navi

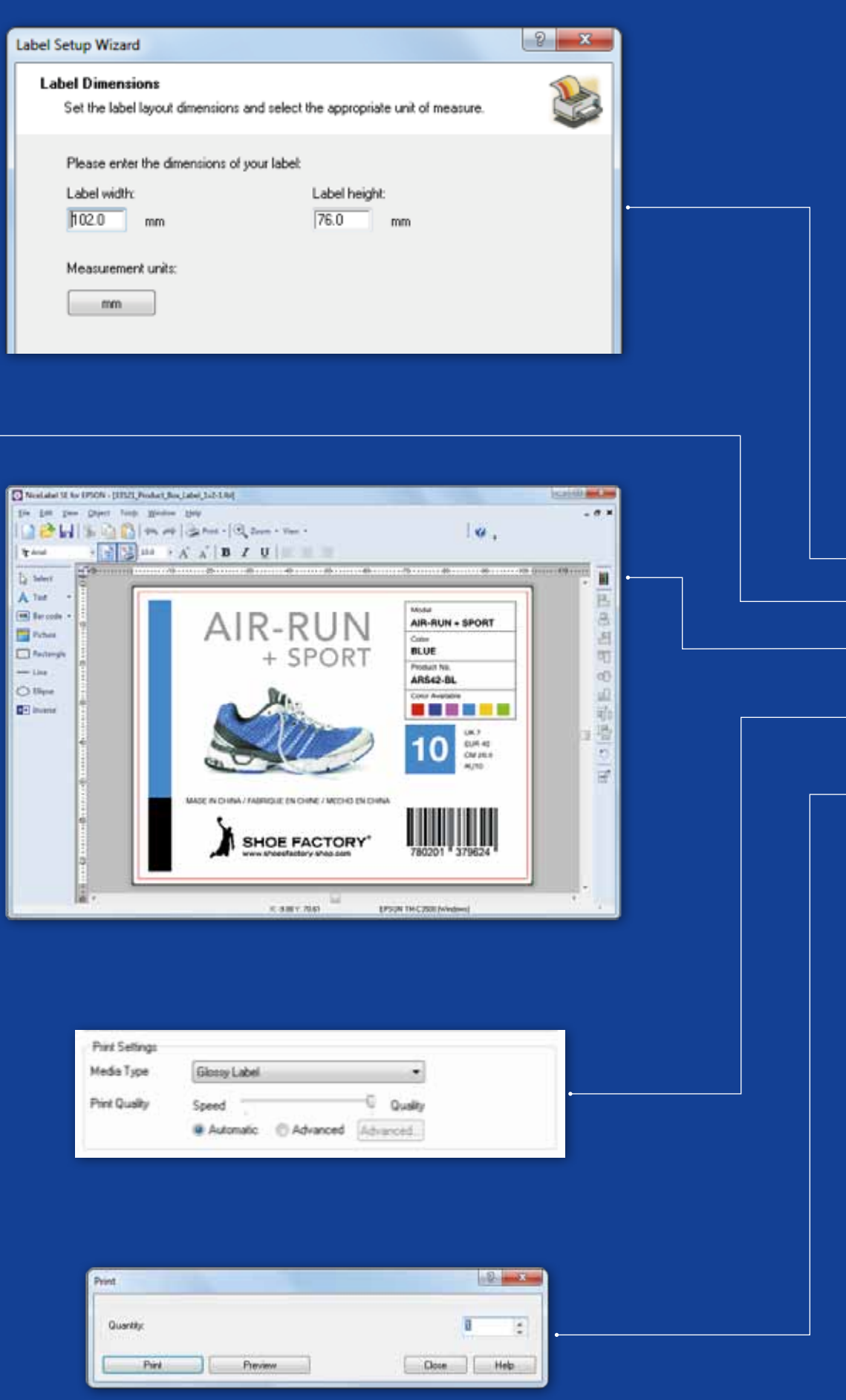

# ColorWorks C3500 Impresión de la primera etiqueta (con el software NiceLabel incluido)

- 1. Define el tamaño de la nueva etiqueta.
- 2. Añade el texto, código de barras, imagen o gráfico que desees.
- 3. Pulsa el botón Color para colorear el contenido de la etiqueta (por ejemplo, texto o imágenes).
- 4. Selecciona File  $\longrightarrow$  Printer Settings para cambiar la configuración del papel (por ejemplo, Matte, Glossy o Synthetic) y los valores de calidad, y confirma seleccionando OK.
- 5. Selecciona File Print... e imprime tu primera etiqueta.

Nota: Todas las impresoras de etiquetas en color ColorWorks C3500 incluyen NiceLabel Starter Edition (SE) for EPSON. NiceLabel tiene incorporada la interfaz EPSON Printer Driver Interface (EPDI). Esta API permite cambiar la configuración del driver en la aplicación del usuario.

Inicia la aplicación NiceLabel.

# ColorWorks C3500 IMPRESIÓN DE I A primera etiqueta (con otro software)

Nota: Las aplicaciones que no cuentan con la interfaz EPDI integrada deben utilizar los tipos de papel predefinidos del driver.

1. Registra un nuevo tipo de papel.

 a) Abre la ventana del driver de la impresora de ColorWorks C3500 (Devices & Printers -> (clic derecho) Epson ColorWorks C3500 -> (clic) Printing Preferences.

- b) Haz clic en User Defined.
- c) Introduce el nombre del tipo de papel en el campo Media Layout Name (por ejemplo, Shoe Label).

d) Selecciona el tipo de papel.

e) Introduce el ancho y la altura de la etiqueta. f) Haz clic en Add.

### **CONFIGURACIÓN** DE DETECCIÓN

- 2. Abre el archivo de diseño de la etiqueta en un software estándar de Microsoft - (por ejemplo, si es un archivo de imagen, utiliza el visualizador de fotos de Microsoft).
- 3. Haz clic en Print (o pulsa Ctrl. + P).
	- En la ventana Print Menu, selecciona:
	- a. En Printer, EPSON ColorWorks C3500.
	- b. En Paper size, Shoe label.
	- c. En Quality, elige entre Quality o Speed.
	- d. En Paper type, elige el tipo de papel que deseas utilizar (por ejemplo, glossy label). - Escribe el número de etiquetas que quieres imprimir y haz clic en Print.

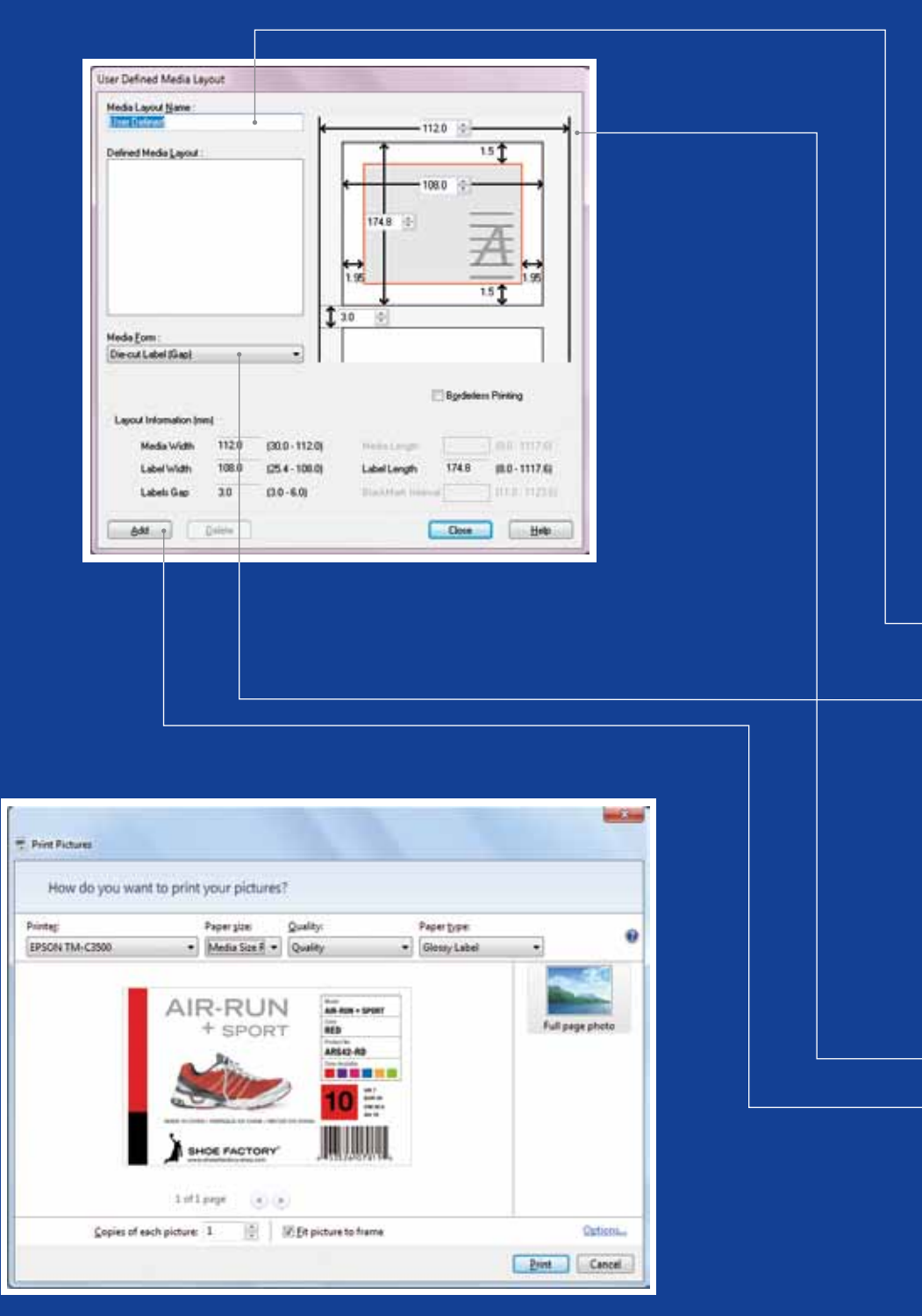

Visualizador de fotos de Microsoft (Windows 7)

### DESCRIPCIÓN DE LA POSICIÓN DEL PAPEL

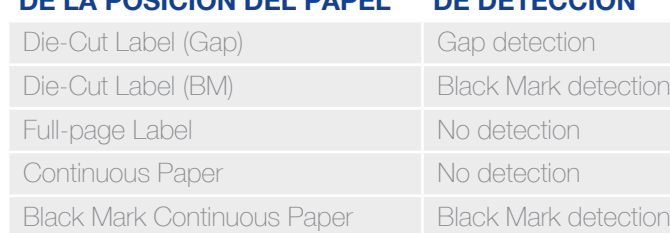

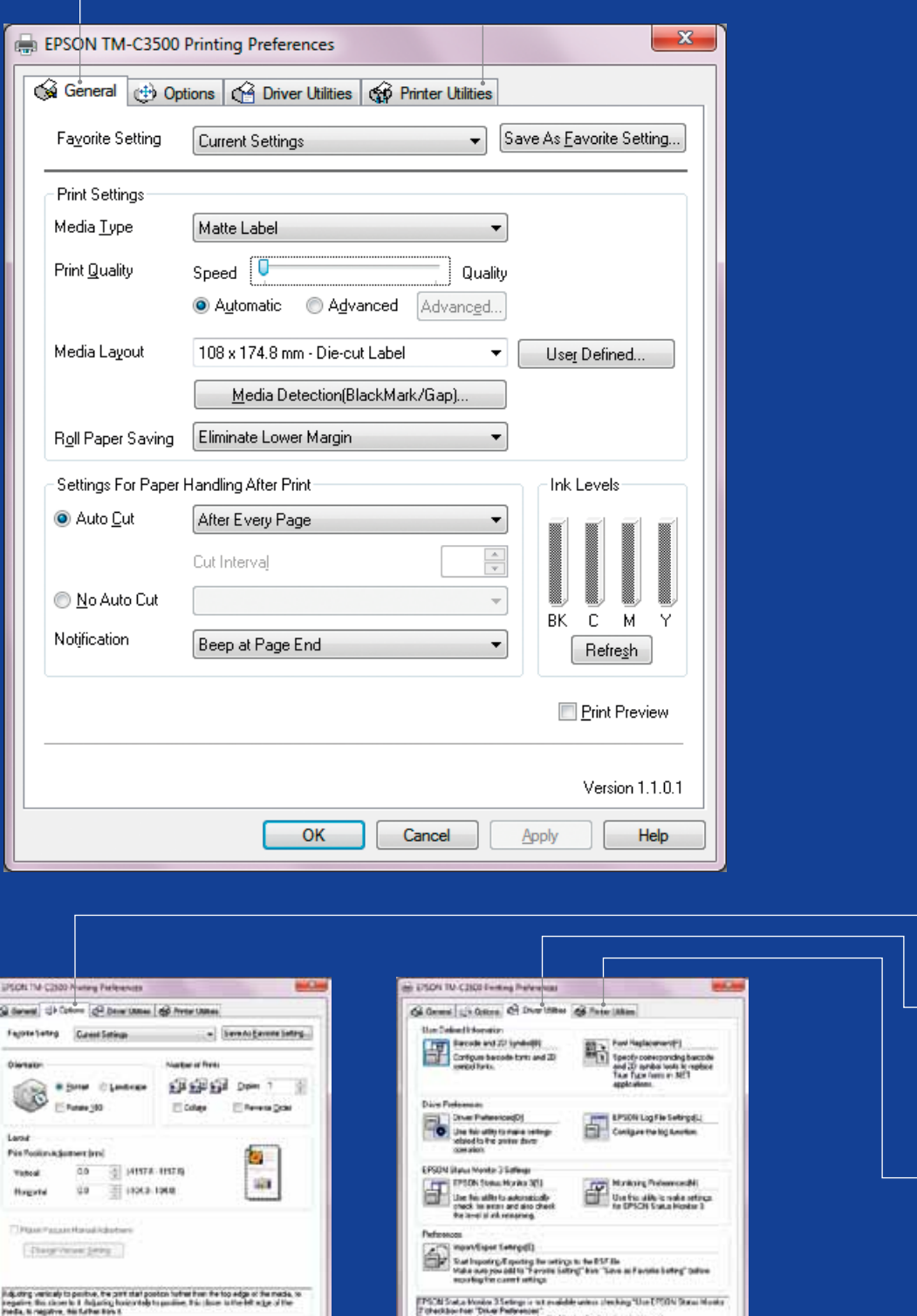

 $V_{\text{F}} = 1881$ 

Vesto LTAT

Eldo Edward an Illino

# ColorWorks C3500<br>DRIVER

A través de distintas fichas, el driver EPSON ColorWorks C3500 te permite acceder a las distintas opciones y funciones de la impresora. Aquí te ofrecemos una descripción general:

- 1. Ficha General
- La configuración de la impresión y el tipo de papel: Print Settings => Media Type (Plain, Matte, Glossy).

La siguiente tabla te ofrece una descripción más detallada de los parámetros de Media Type disponibles en el menú desplegable.

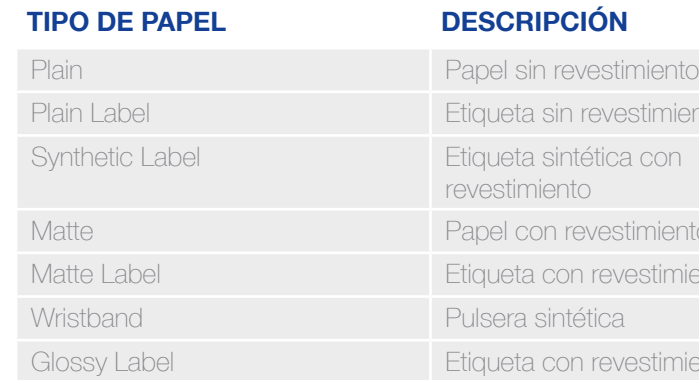

stimiento

timiento mate

estimiento mate

estimiento brillante

Configuración de la calidad de la impresión): Print quality (speed / quality)

- Tipo de papel: Media Layout (definición del tamaño del papel); Roll Paper Saving (eliminación de los márgenes de las etiquetas)
- Configuración del corte => Auto cut / No Auto cut
- Configuración de las notificaciones => Con señal (al imprimir una etiqueta)/sin señal
- 2. Ficha Options:
	- Cambia la orientación de la impresión (horizontal/vertical).
- 3. Ficha Driver Utilities:
	- Preferencias del driver (unidades de medida, monitor de estado, etc.)
	- Motores internos de impresión de códigos de barras
	- Importar/exportar la configuración del driver
- 4. Ficha Maintenance and Utilities
	- Nozzle Check => imprime un patrón de comprobación de inyectores para comprobar si algún inyector está atascado.
	- Manual Head Cleaning => limpia a mano los cabezales si los inyectores están atascados.
	- Printer Settings => consulta el siguiente capítulo.

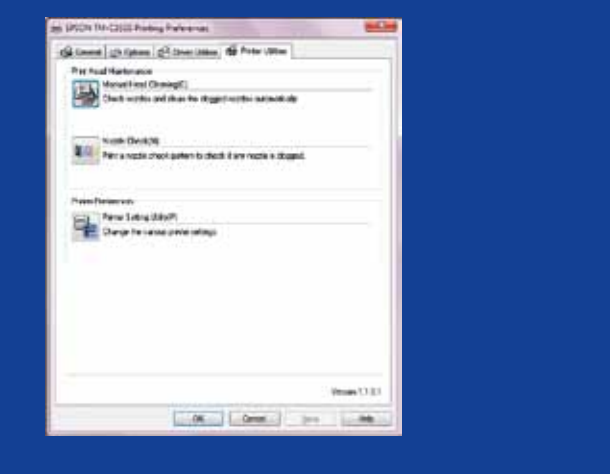

## mais auras estings<br>Tarbes d'argeg for intera, renue the pape and the The reliator state.<br>The beings for outros, apply the esting and from am the prefer of and dismissed on.  $2a$  Mass **Printer Adjustment** Settings Sere and Reston **India preferi Scholar antimal**  $\begin{tabular}{|c|c|} \hline \hline \multicolumn{1}{|c|}{\hspace{1.5em}} \multicolumn{1}{|c|}{\hspace{1.5em}} \multicolumn{1}{|c|}{\hspace{1.5em}} \multicolumn{1}{|c|}{\hspace{1.5em}} \multicolumn{1}{|c|}{\hspace{1.5em}} \multicolumn{1}{|c|}{\hspace{1.5em}} \multicolumn{1}{|c|}{\hspace{1.5em}} \multicolumn{1}{|c|}{\hspace{1.5em}} \multicolumn{1}{|c|}{\hspace{1.5em}} \multicolumn{1}{|c|}{\hspace{1.5em}} \mult$ Schiffunker 824981849<br>Freman Venne: NAO2020

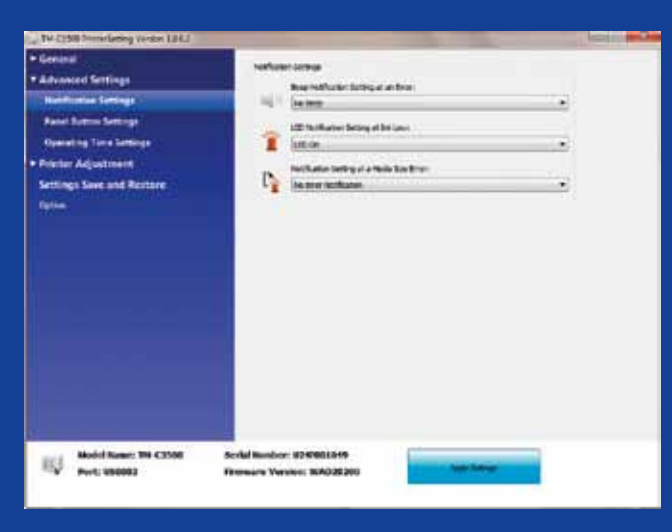

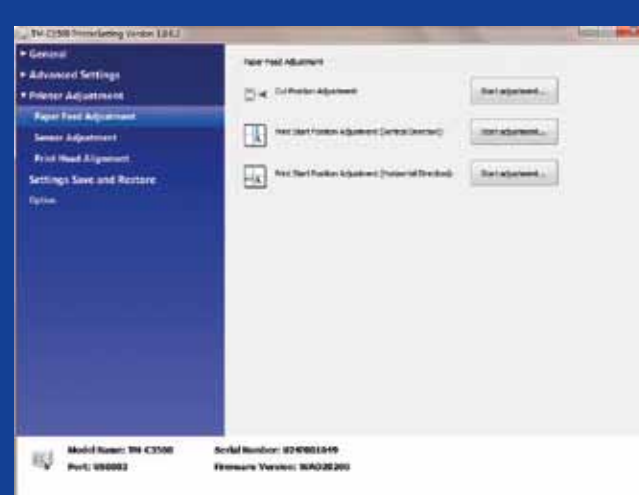

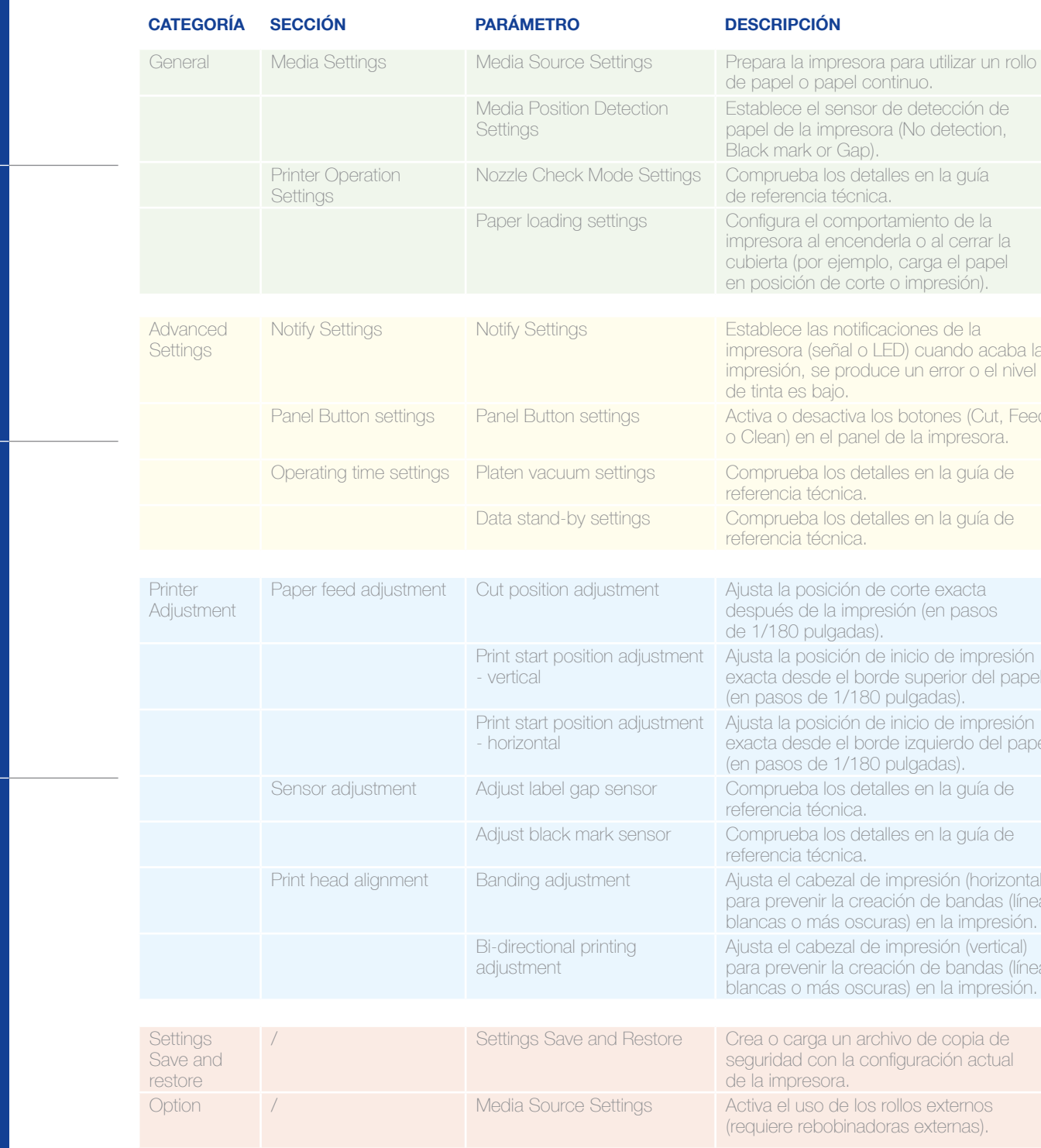

### DESCRIPCIÓ n

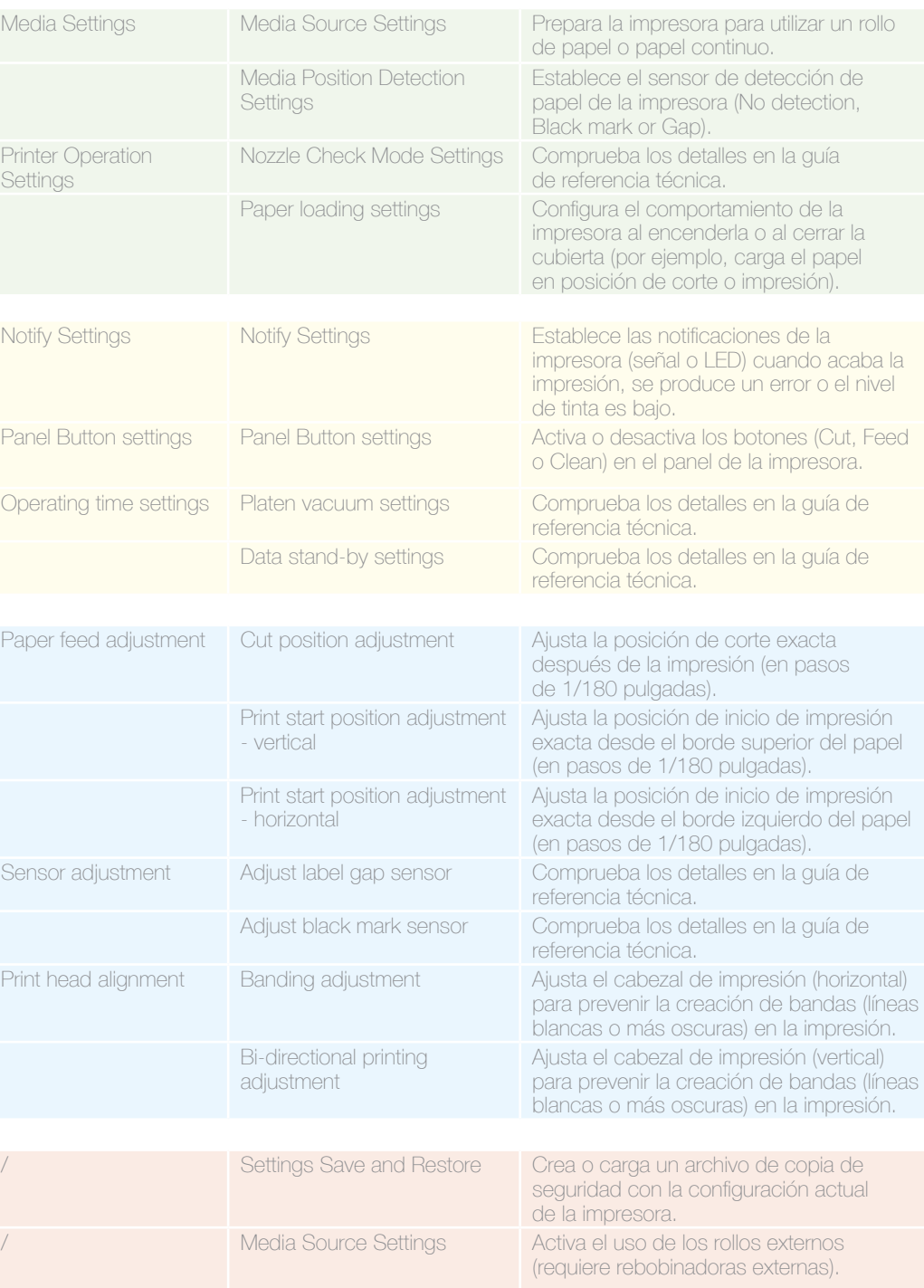

# ColorWorks C3500<br>UTILIDAD SETTINGS de la impresora

La utilidad Settings de la impresora te permite configurar parámetros como los siguientes:

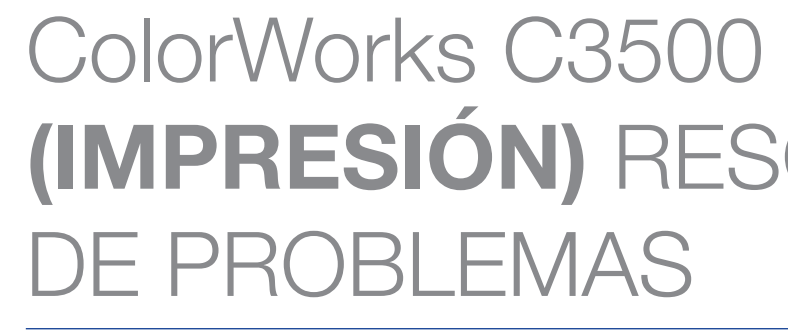

# ColorWorks C3500 (PAPEL) RESOLUCIÓN DE PROBLEMAS

Quiero...

# **ESOLUCIÓN**

- lenes i
- bapel (dirección horizontal y vertical)
- exacta en el papel
- plancas o más oscuras en las copias

## software dra

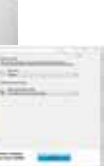

- ección de papel de la utilidad
- > Media p...) Settings: -> Media
- de la impresora
- er Feed
- 
- 
- 
- r Feed diustment:
- haal
- Banding adjustment

### Si el nuevo papel tiene un ancho diferente, ajusta los topes. Consulta la página 2.

Configuración del driver de Windows

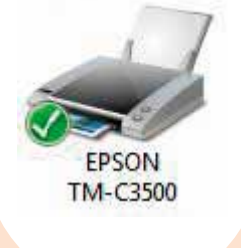

## Configuración del hardware de la impresora

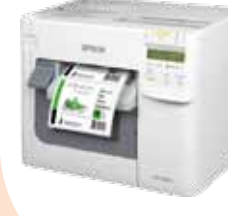

Define un nuevo tipo de papel.

General -> Media Layout -> User defined (No es necesario para las aplicaciones que utilizan la interfaz EPDI, como NiceLabel).

Consulta la página 2. Configuración del software de la impresora Cambia la configuración del papel en la utilidad Settings: Media position detection: General -> Media Settings -> Media position detection Media Source setting: General - > Media Settings -> Media Source Option -> Media Source Settings: Activa el uso de los rollos externos. Cambia la configuración de detección de la posición del papel: General -> Media Settings -> Media position detection settings. Cambia la configuración de la fuente del papel (rollo externo): General -> Media Settings -> Media Source. Cambia el método de detección de papel de la impresora en Driver o en la utilidad Settings: Driver: General -> Media -> Media Position Detection (BM/Gap…) Settings: General -> Media Settings -> Media position detection settings

Define un nuevo tipo de papel.

General -> Media Layout -> User defined (No es necesario para las aplicaciones que utilizan la interfaz EPDI, como NiceLabel).

Define un nuevo tipo de papel.

General -> Media Layout -> User defined (No es necesario para las aplicaciones que utilizan la interfaz EPDI, como NiceLabel).

Define un nuevo tipo de papel.

General -> Media Layout -> User defined (No es necesario para las aplicaciones que utilizan la interfaz EPDI, como NiceLabel).

Si el nuevo papel tiene un ancho diferente, ajusta los topes. Consulta la página 2.

Si el nuevo papel tiene un ancho diferente, ajusta los topes. Consulta la página 2.

Si el nuevo papel tiene un ancho diferente, ajusta los topes.

Si utilizas papel continuo, utiliza la guía de papel de plástico situada en la ranura posterior.

Si el nuevo papel tiene un ancho diferente, ajusta los topes. Consulta la página 2.

situada en la ranura posterior.

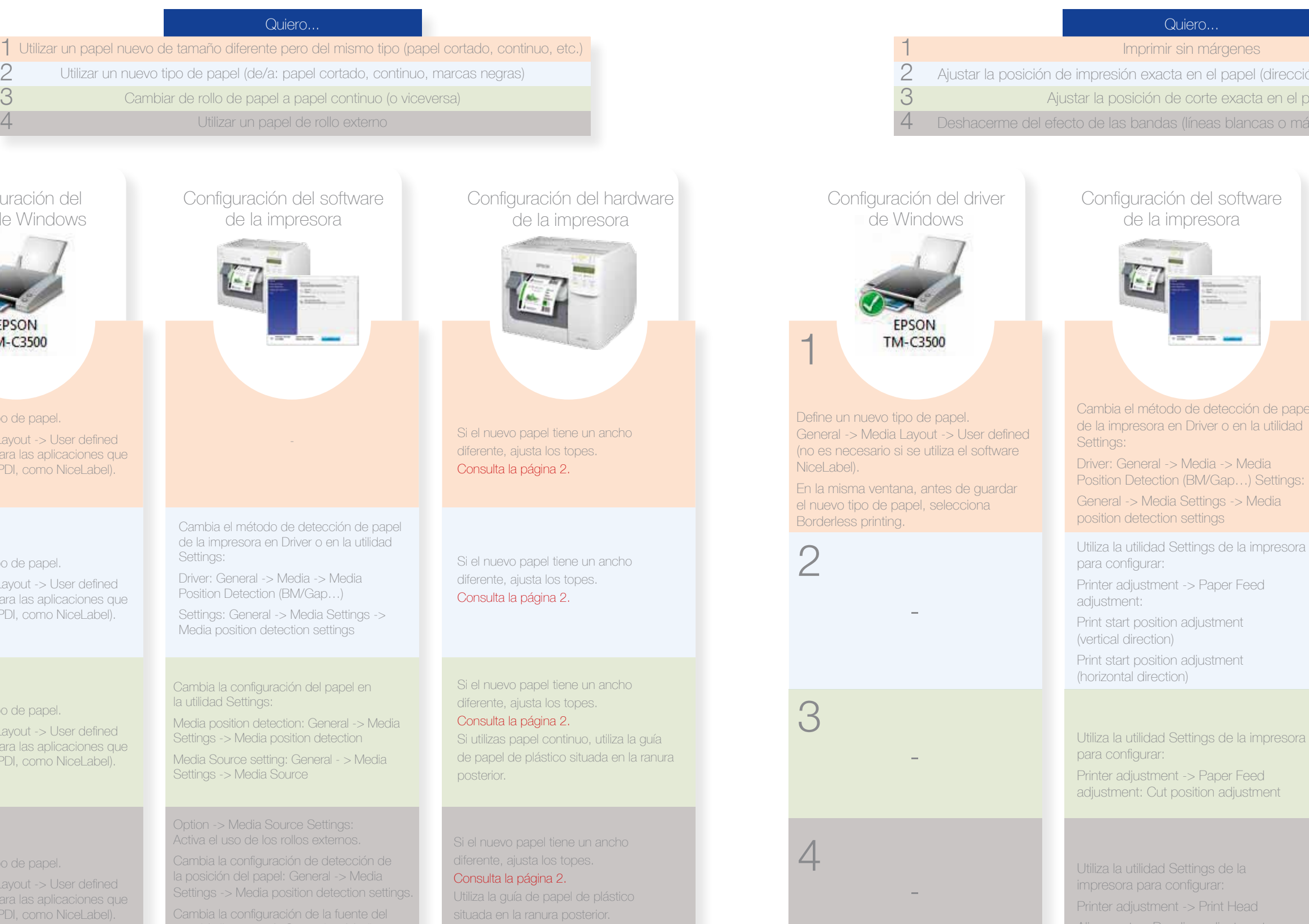

1

## 2

## 3

## 4

### Si el nuevo papel tiene un ancho diferente, ajusta los topes. Consulta la página 2.

-

-

## Configuración del hardware de la impresora

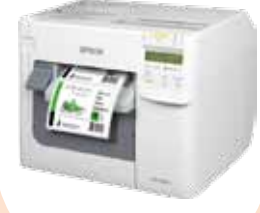

No

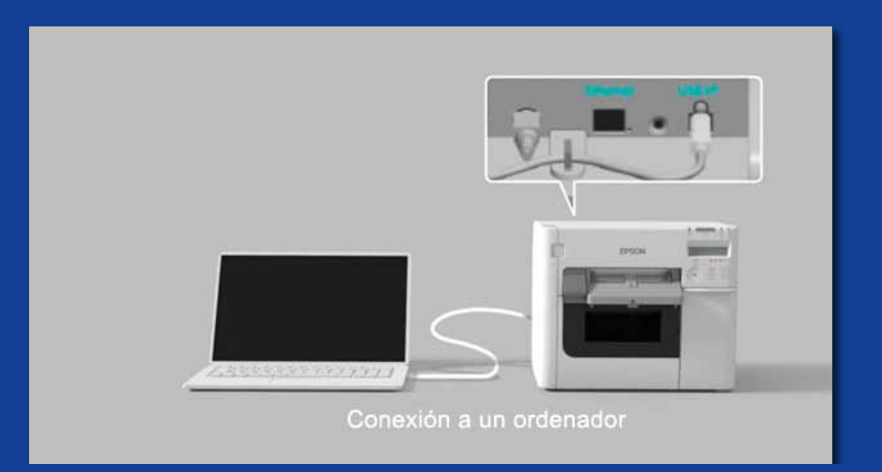

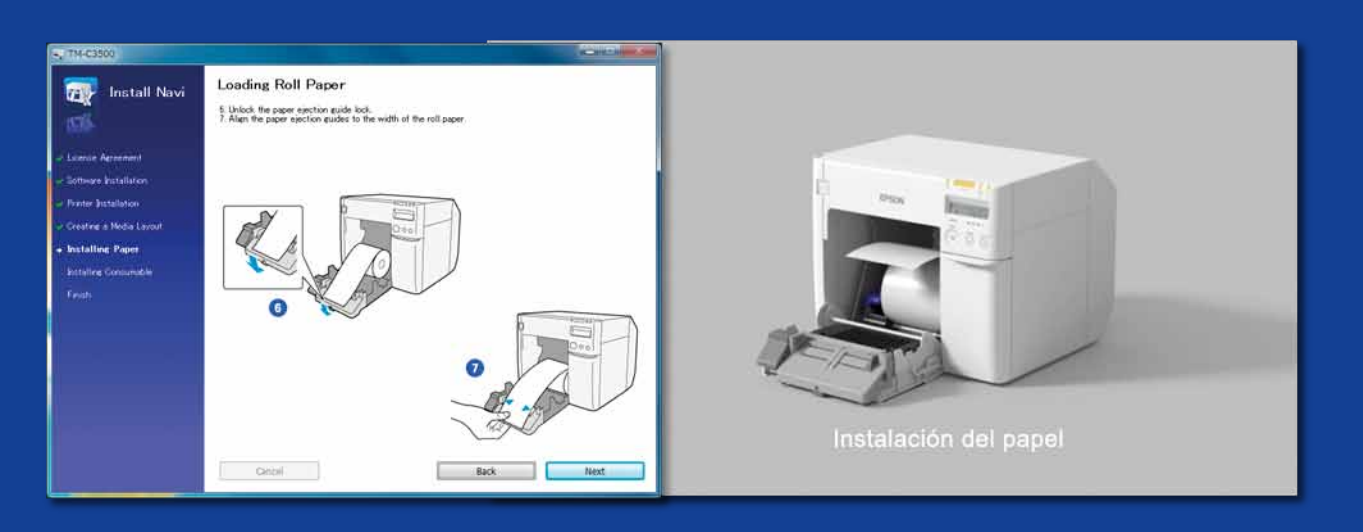

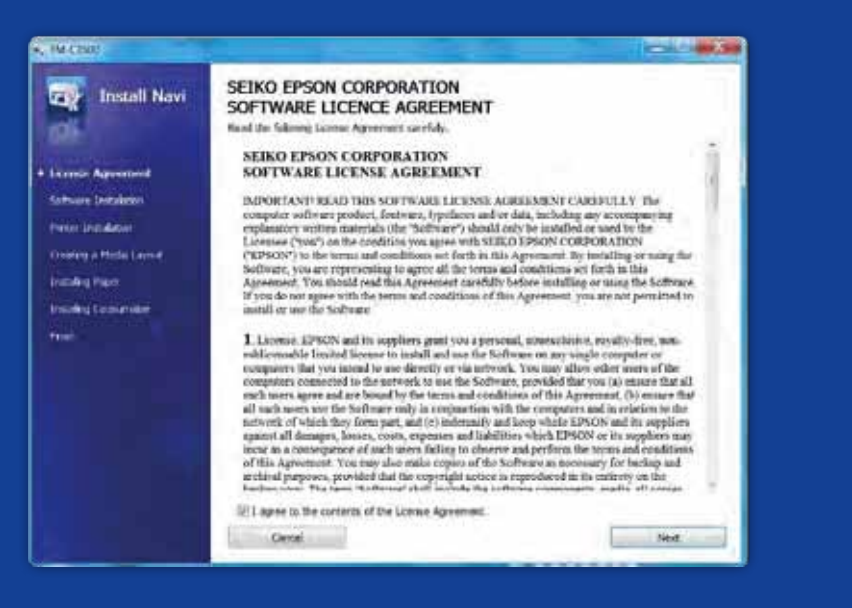

INFORMACIÓN VA<br>AL IMPRIMIR ETIQ<br>CON LA IMPRESO<br>ColorWorks C3500<br>Configura<br>Configura<br>Configura<br>Configura<br>No Notes a giustar los topes de la impres<br>utilices un papel nuevo con distinto ancho<br>Inter y la utilidad Settings de l AL IMPRIMIR ETIQUETA i con la impresora ColorWorks C3500

Configura la impresora adecuadamente.

No esperes empezar a imprimir etiquetas nada más sacar la impresora de la caja.

Ejecuta Install Navi para configurar la impresora la primera vez (Install Navi está disponible en el CD incluido en la caja de la ColorWorks C3500). Familiarízate con el driver y la utilidad Settings de la impresora, y con la propia impresora. No olvides ajustar los topes de la impresora ColorWorks C3500 cada vez que utilices un papel nuevo con distinto ancho.

Utiliza etiquetas con revestimiento para inyección

de tinta.

Las etiquetas térmicas directas y las de transferencia térmica tienen un tipo de revestimiento distinto al de las etiquetas de inyección de tinta, que previene que la tinta se seque al instante. Esto normalmente da como resultado manchas de tinta en la etiqueta impresa.

No utilices etiquetas que se han diseñado para otras impresoras o tecnologías.

15

• Impresora compatible Para consultar la lista completa de papels disponibles, visita:

Papel

No

No Sí

Sí

Utiliza el tipo correcto de papel para la inyección

de tinta.

No creas que todas las etiquetas con revestimiento para inyección de tinta sirven para cualquier aplicación.

En lo que respecta al papel para inyección de tinta, hay dos aspectos que debes tener en cuenta:

- revestimiento (mate, brillo), que es el responsable de la calidad de impresión.

- 
- material de base (papel o papel sintético/de película), del que depende la durabilidad de la etiqueta.

Las etiquetas sintéticas duran más que las de papel y se recomienda su uso en aplicaciones donde la etiqueta entra en contacto con líquidos.

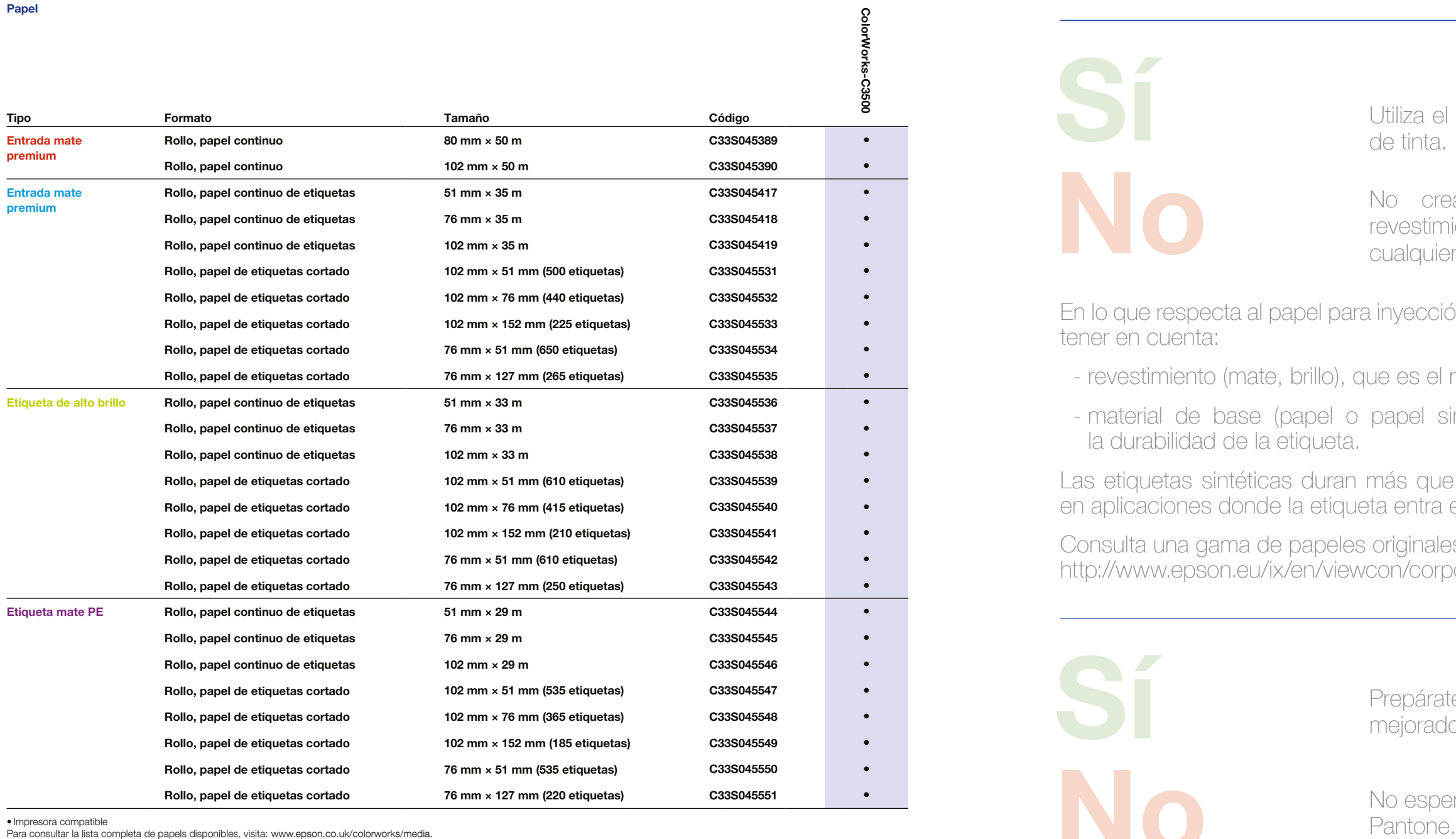

Consulta una gama de papeles originales de Epson en: http://www.epson.eu/ix/en/viewcon/corporatesite/cms/index/10511/?preview=1.

Prepárate para imprimir etiquetas con colores

mejorados.

Las impresoras de escritorio de 4 colores ofrecen una buena calidad de impresión, pero no pueden alcanzar una amplia gama de colores. La coincidencia exacta de los colores sigue siendo posible únicamente en prensas industriales analógicas o digitales (las que utilizan los conversores de etiquetas).

No esperes que los colores coincidan con

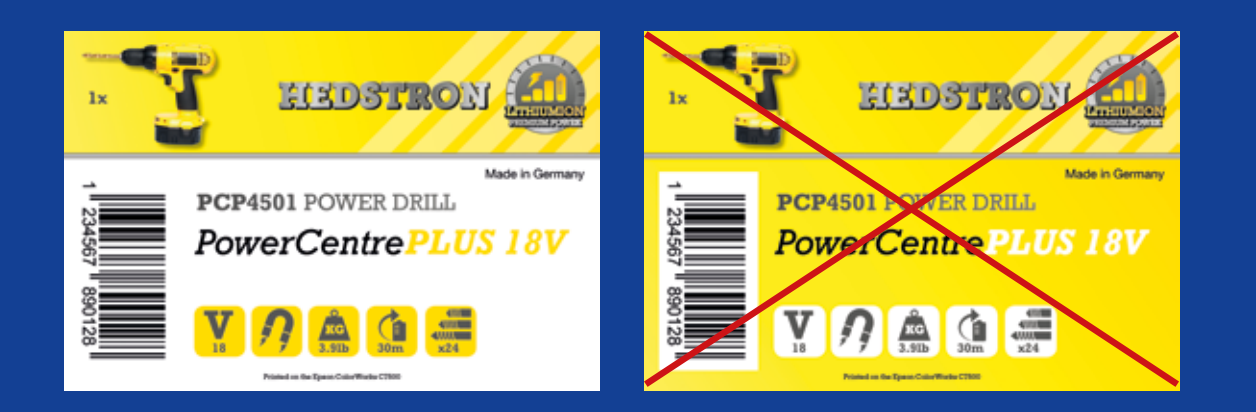

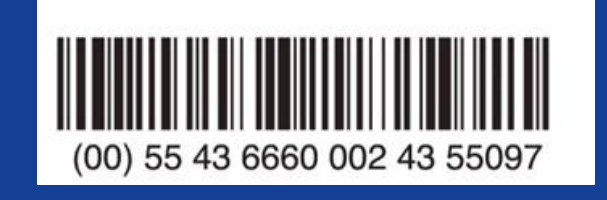

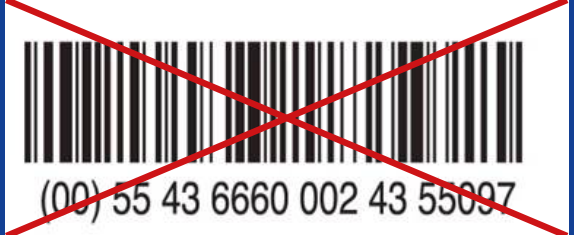

No

Añade imágenes y texto a color en tus etiquetas.

No empapes de tinta las etiquetas con revestimiento.

Al imprimir grandes bloques de color, es posible que ColorWorks C3500 genere bandas por las separaciones o superposiciones de los cabezales de impresión. La reducción de las bandas es posible gracias a la utilidad Setting de la impresora, pero no puede ocultarse ni evitarse por completo.

No

Utiliza un software de diseño de etiquetas profesional para imprimir los códigos de barras.

Un software de diseño de etiquetas (como NiceLabel) generará el código de barras en el tamaño, resolución y calidad exactos necesarios para que se puedan escanear correctamente.

Si los códigos de barras se codifican en la imagen y esta se estira, se modificará el tamaño de los códigos de barras y se perderá la relación necesaria (ancho/largo de las barras), lo que puede hacer imposible escanearlo.

No codifiques los códigos de barras en el archivo de diseño de etiquetas original (jpg, pdf, etc.).

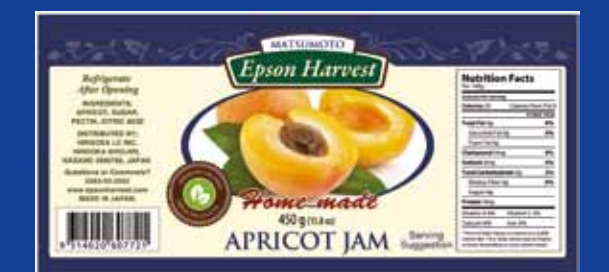

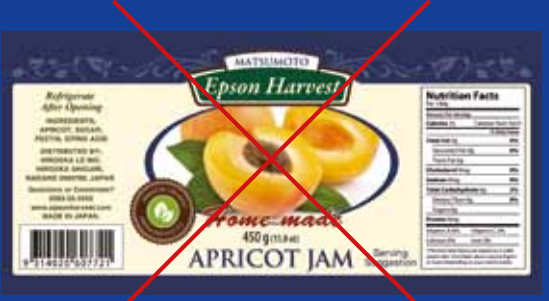

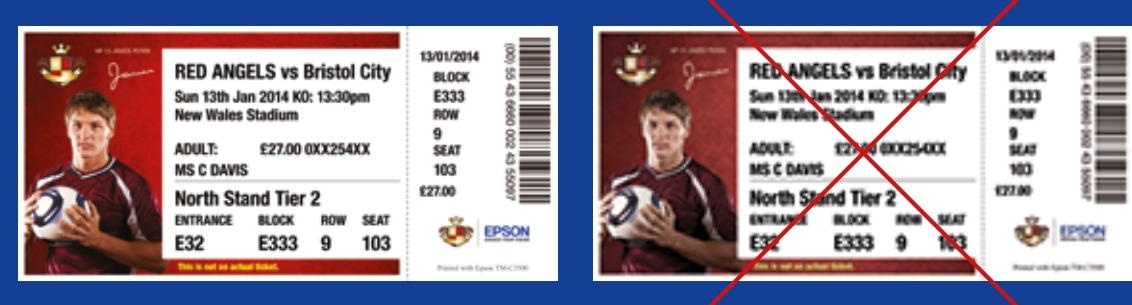

**Alta resolución de la propiación de la propiación de la propiación de la propiación de la propiación de la pro** 

No

Sí

No Sí

Deja un margen de 1,5 mm en la etiqueta.

No imprimas etiquetas sin dejar separación entre ellas (sin márgenes).

ColorWorks C3500 te permite ampliar el área de impresión, pero existe el riesgo de que la tinta desprotegida de un revestimiento se transfiera a la etiqueta o a tus dedos (al despegar la etiqueta).

Utiliza una alta resolución y archivos de imagen

sin comprimir.

ColorWorks C3500 tiene una resolución nativa de 360 ppp. Esta impresora logrará los mejores resultados de impresión con imágenes cuya resolución sea múltiplo de: 360 ppp, 720 ppp o 1440 ppp.

No imprimas imágenes con baja resolución.

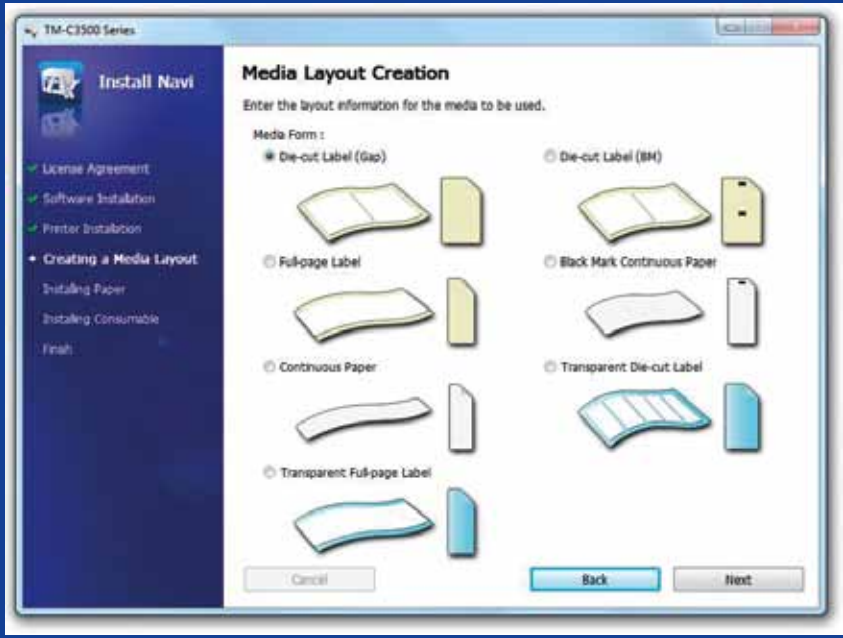

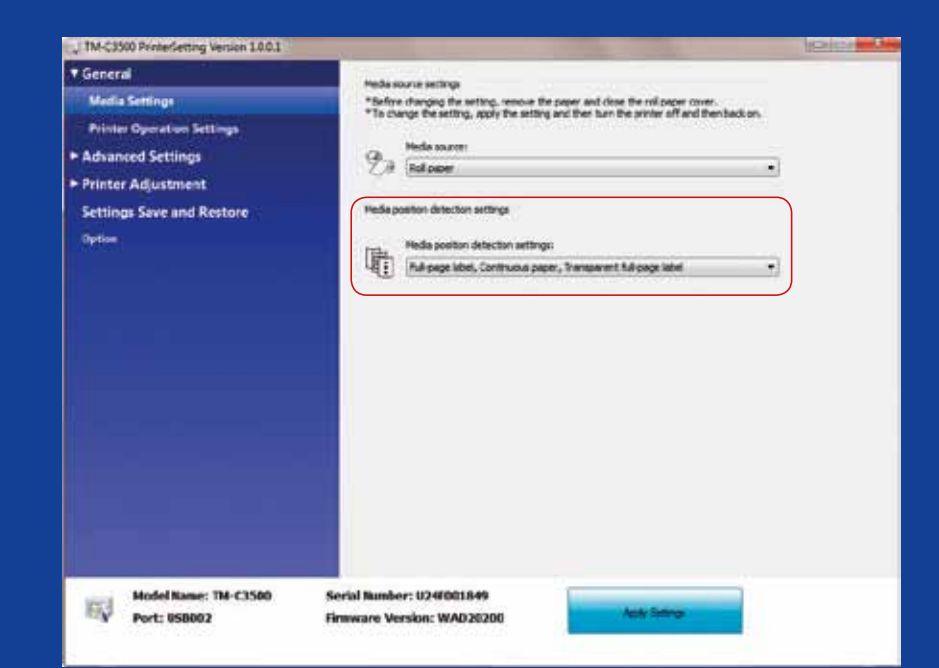

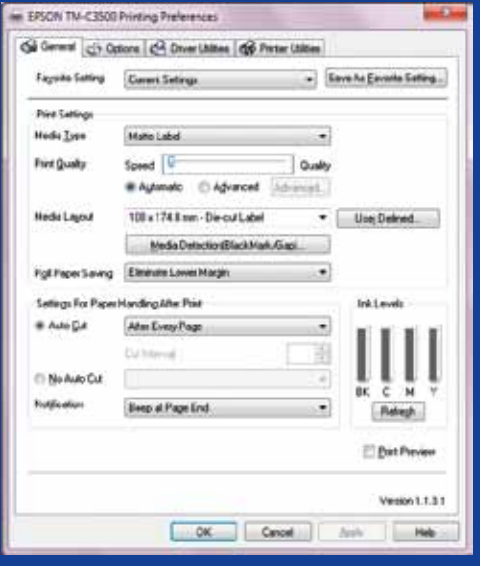

No

Cambia el método de detección de papel antes de insertar un nuevo papel.

No dejes el mismo método de detección de papel al cambiar a un rollo diferente; aparecerá un mensaje de error en la pantalla.

Al cambiar del método de detección de marcas negras a la detección de separación, cambia la configuración de la impresora a través del driver o de la utilidad con el papel de marcas negras insertado.

Solo deberás cambiar e insertar el papel con separación una vez se haya aplicado el nuevo método de detección.

No<br>
Al cambiar de<br>separación, ca<br>
solo deberás c<br>
el nuevo métod

Comprueba la detección de la posición del papel.

Aparecerá un error del formato del papel si el parámetro de detección de posición del papel no se ha configurado correctamente.

Por ejemplo, si la impresora está establecida para detectar marcas negras y se carga un rollo de papel sin marcas negras. En caso de que aparezca el error MEDIA FORM ERROR, apaga la impresora. Elimina cualquier trabajo de impresión de la cola. Vuelve a encender la impresora. Abre las preferencias del driver o la utilidad Settings para cambiar la configuración de las detecciones. Pulsa el botón Feed para confirmar que no aparece el mensaje de error MEDIA FORM ERROR.

No des por hecho que la impresora está configurada automáticamente.